# KODAK RVG 6500 System and KODAK RVG 6500 IPS System

User & Installation Guide

# Notice

The User & Installation Guide for the KODAK RVG 6500 (with or without IPS) System includes information on the installation of the device as well as its usage. We recommend that you thoroughly familiarize yourself with this Guide in order to make the most effective use of your system.

The KODAK RVG 6500 (with or without IPS) System, wireless digital intra-oral X-ray system, is intended to produce an image of the dental area at the direction of health care professionals of dento- maxillo-facial region of the human anatomy.

The KODAK RVG 6500 IPS System, in addition, provides the Intelligent Positioning System (IPS) to enable the dentist prior to acquisition to correctly align the X-ray beam to the RVG sensor.

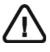

WARNING: We recommend that you consult the "Safety, Regulatory and the Technical Specification User Guide" before using the KODAK RVG 6500 (with or without IPS) Systems.

No part of this Guide may be reproduced without the express permission of Carestream Health, Inc.

U.S. Federal law restricts this device to sale by or on the order of a dentist or physician.

This document is originally written in English.

Manual Name: KODAK RVG 6500 System and KODAK RVG 6500 IPS System User and Installation Guide Part Number: SM745 Revision Number: 02 Print Date: 06/2010

In this Guide, all trademarks and registered trademarks are the property of their respective holders. The Brand names and logos reproduced in this Guide are copyright. KODAK is a trademark of KODAK used under Licence.

KODAK RVG 6500 (with or without IPS) System, complies with Directive 93/42/CEE relating to medical equipment.

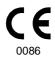

#### Manufacturer

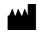

Carestream Health, Inc. 150 Verona Street Rochester NY 14 608

#### Authorized Representative in the European Community

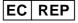

TROPHY

4, Rue F. Pelloutier, Croissy-Beaubourg 77435 Marne la Vallée Cedex 2, France

# Contents

| Chapter 1<br>Conventions in This<br>Guide                              | Conventions in this Guide                                                                                                    |
|------------------------------------------------------------------------|----------------------------------------------------------------------------------------------------|
| Chapter 2<br>KODAK RVG 6500 With<br>or Without IPS System<br>Packaging | KODAK RVG 6500 With or Without IPS System Description 3Packaging of KODAK RVG 6500 System                                                                                                    |
| Chapter 3<br>KODAK RVG 6500<br>Systems Overview                        | KODAK RVG 6500 Systems Overview5RVG Functional Components Overview6WiFi Access Point Functional Components Overview7                                                                                                    |
| Chapter 4<br>Imaging Software<br>Overview                              | Computer System Requirements       9         General Software Overview       9         KODAK Dental Imaging Software       9         The RVG Acquisition Interface       10         The IPS Aiming Ring Interface Overview       12         IPS Aiming Ring Interface and RVG Sensor Display       12         IPS Aiming Ring Interface and RVG Sensor Centering       13                                                                                                    |
| Chapter 5<br>Setting Up the KODAK<br>RVG 6500 Systems                  | KODAK RVG 6500 Systems Configuration Options.       .15         Option 1: Single RVG Sensor / Single PC / Single         Access Point Configuration.       .15         Option 2: Single RVG Sensor / Multi-PC / Single         Access Point Configuration.       .15         Option 3: Multi-RVG Sensor / Multi-PC / Single         Access Point Configuration.       .16         Option 4: Multi-RVG Sensor / Multi-PC / Multi-Access         Point Configuration.       .16         WiFi Access Point Setup Configurations.       .17         WiFi Access Point Wired Configuration Setup       .17         WiFi Access Point Wireless Configuring Setup       .17 |

|                    | Installing the KODAK Dental Imaging Software           |
|--------------------|--------------------------------------------------------|
|                    | Starting the Configuration Setup                       |
|                    | Registering the KDIS Licence                           |
|                    | Mounting the RVG Holders                               |
|                    | Mounting the IPS Aiming Ring on the X-Ray Generator 27 |
| Chapter 6          | Connecting an RVG Sensor to the Computer               |
| Acquiring an Image | Acquiring an Image with the RVG Sensor                 |
| With RFID          | Preparing the RVG Sensor                               |
|                    | Preparing the X-Ray Generator                          |
|                    | Launching the X-Ray                                    |
| Chapter 7          | Locking the RVG Sensor to the Computer                 |
| Acquiring an Image | Locking a Single RVG Sensor to the Computer 37         |
| Without RFID       | Locking Several Shared RVG Sensors to the Computer 38  |
|                    | Acquiring an Image with the RVG Sensor                 |
|                    | Preparing the RVG Sensor                               |
|                    | Preparing the X-Ray Generator                          |
|                    | Launching the X-Ray                                    |
| Chapter 8          | Quick Trouble Shooting                                 |
| Troubleshooting    | Information Messages                                   |
|                    | Quick Trouble Shooting for WiFi                        |
| Chapter 9          | Daily                                                  |
| Maintenance        | The RVG Sensor                                         |
|                    | Cleaning and Disinfecting the RVG Sensor 51            |
|                    | Cleaning the RVG Sensor Control Box                    |
|                    | Cleaning the Positioning Accessories                   |
|                    | Monthly                                                |
|                    | Replacing the RVG Battery                              |
|                    | Replacing the IPS Aiming Ring Battery                  |

# Conventions in This Guide

# **Conventions in this Guide**

The following special messages emphasize information or indicate potential risk to personnel or equipment:

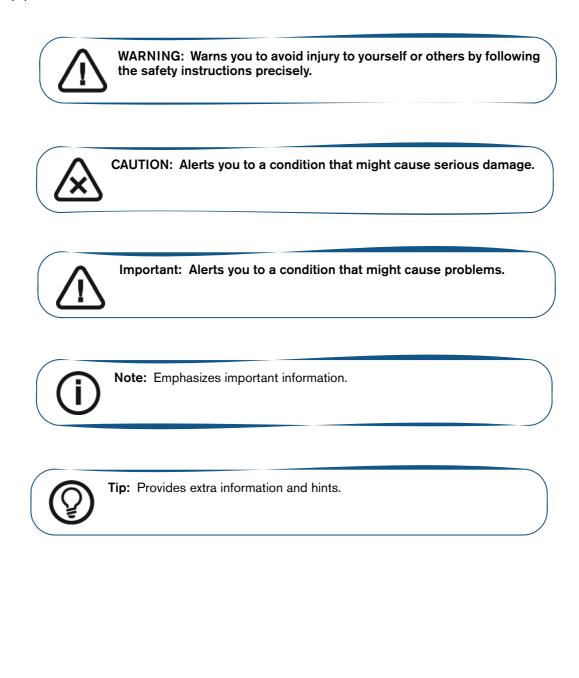

# 2 KODAK RVG 6500 With or Without IPS System Packaging

# KODAK RVG 6500 With or Without IPS System Description

The KODAK RVG 6500 with or withour IPS System is available in 2 configurations:

- The KODAK RVG 6500 System
   OR
- The KODAK RVG 6500 Intelligent Positioning System (IPS) System

### Packaging of KODAK RVG 6500 System

The KODAK RVG 6500 System packaging is composed of the following boxes:

- The RVG sensor box
- The WiFi access point box
- The positioning kit box

# Packaging of KODAK RVG 6500 IPS System

The KODAK RVG 6500 IPS System packaging is composed of the following boxes:

- The RVG sensor box with IPS features
- The IPS aiming ring box
- The WiFi access point box
- The positioning kit box

## **Opening the Boxes**

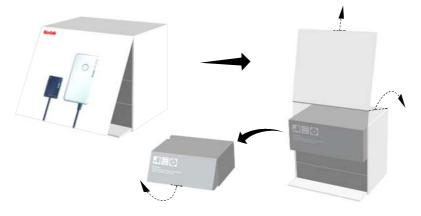

# KODAK RVG 6500 Systems Overview

- The KODAK RVG 6500 System
   OR
- The KODAK RVG 6500 Intelligent Positioning System (IPS) System

Figure 1 KODAK RVG 6500 System Components

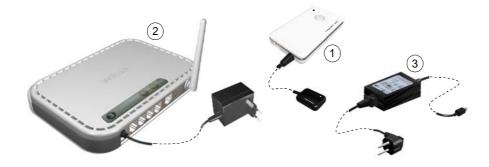

- 1 The sensor and the control box
- 2 The WiFi access point
- **3** The medical power supply for the RVG system

The KODAK RVG 6500 IPS System is composed of all the KODAK RVG 6500 system components and the IPS aiming ring. The IPS aiming ring enables you prior to acquisition to dynamically and visually center and align the X-ray beam to the RVG sensor.

#### Figure 2 IPS Aiming Ring

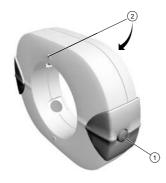

- 1 ON/OFF button: A quick push on the ON/OFF button will light the front or back LED.
- 2 4 LEDS

# **RVG Functional Components Overview**

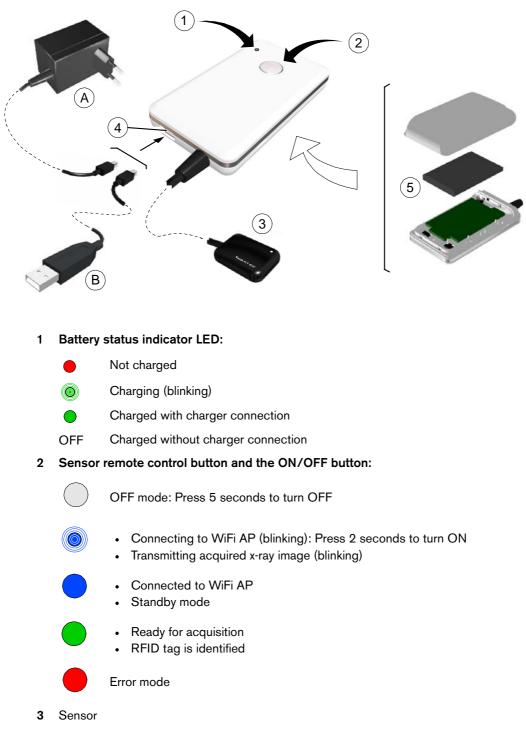

Figure 3 RVG Functional Components Overview

- 4 USB connector for battery charging
  - (A) Medical charger
  - (B) USB cable to charge with the computer
- 5 Battery

# WiFi Access Point Functional Components Overview

The WiFi access point is the wireless equivalent of the wired internal Local Area Network (LAN). The WiFi access point provides connectivity between the computer and the RVG sensor(s) enabling you to use the KODAK RVG 6500 within your practice area. See the manufacturer guide for any detailed information on the WiFi access point.

#### Figure 4 WiFi AP Back Panel Overview

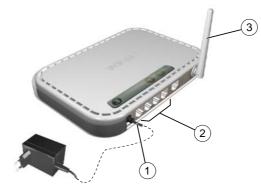

- 1 Power adapter outlet.
- 2 4 local LAN 10/100 Mpbs Ethernet ports for connecting the WiFi AP to the local computers.
- 3 Wireless antenna.

#### Figure 5 WiFi Access Point Front Panel Overview

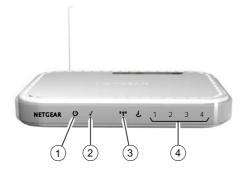

- 1 Power indicator
- 2 Test indicator
- 3 Wireless transmission indicator
- 4 Local Area Network (LAN) indicator

# 4 Imaging Software Overview

# **Computer System Requirements**

Make sure that your computer is compatible with the computer system requirements detailed in *KODAK RVG 6500 System\_Regulatory User Guide (SM737)*, Chapter 3.

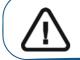

Important: It is MANDATORY to check that the computer system configuration is compatible with the computer system requirements for the KODAK RVG 6500 with or without IPS system software.

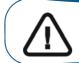

Important: The screen with the proper technical display characteristics for visualization of radiological images will avoid any diagnostic error.

## **General Software Overview**

The KODAK RVG 6500 with or without IPS intraoral imaging system operates with the following software:

- KODAK dental imaging software
- KODAK RVG 6500 systems software modules:
  - RVG acquisition interface
  - Intelligent Positioning System (IPS) interface (optional)

# **KODAK Dental Imaging Software**

The KODAK dental imaging software is a user-friendly working interface that was designed and developed specifically for radiological diagnosis. It is the common imaging platform for all our digital systems for dentistry.

The KODAK dental imaging software has the following features:

- Patient record management using Patient Window features.
- Extraoral and intraoral image management using Imaging Window features.

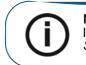

**Note:** For a complete information on how to use the KODAK Dental Imaging Software, click **?** in the menu bar to access the online help, or see *SM691 KODAK Dental Imaging Software Quick Start Guide.* 

# The RVG Acquisition Interface

The **RVG Acquisition** interface module is a user-friendly working interface that was designed and developed specifically for the KODAK RVG 6500 with or without IPS intraoral imaging system.

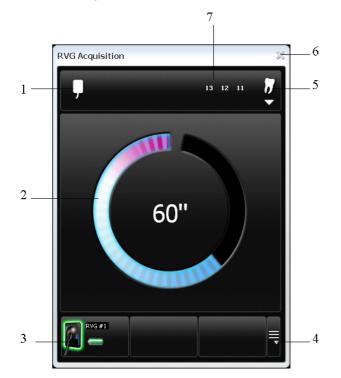

#### Figure 6 RVG Acquisition Main Interface

- 1 Sensor orientation: Pre-orients how the x-ray image is displayed in the Imaging Window.
- 2 Preview screen:
  - Indicates the 90 second activation time for acquisition.
  - Displays the acquired x-ray image instantly after acquisition.
- **3** Available sensor(s): Displays maximum 3 sensors with their name, sensor status and battery status.
  - Blue: Sensor on standby
  - Green: Sensor ready for acquisition
  - Red: Error mode
- 4 Sensor list: Accesses the list of the sensors (see Figure 6).
- 5 Dental arch interface: Accesses the dental arch interface for tooth selection (see figure 7).
- 6 Exit button: Exits the Acquisition Interface.
- 7 Tooth display: Displays the selected tooth number.

#### Figure 7 List of Available Sensors

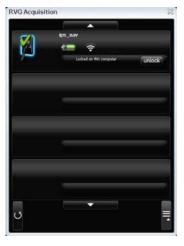

The sensor name and battery status:

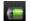

Battery status.

#### The WiFi status:

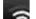

Wifi transmission is available.

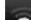

Wifi transmission is available but not good.

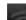

WiFi transmission is not available.

#### The Sensor availability:

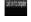

Sensor is connected to your computer and ready for use. Click unlock to disconnect.

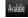

Sensor is not connected to your computer. Click with to connect.

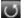

Refresh button refreshes the list of sensors visible in the computer.

#### Figure 8 Dental Arch for Tooth Selection

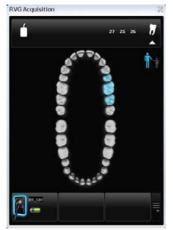

To select the desired tooth or teeth for acquisition, click on the tooth. The tooth number for acquisition is displayed as shown in the Figure 5.

# The IPS Aiming Ring Interface Overview

The IPS aiming ring interface is a user-friendly working interfaces that was designed and developed specifically for the KODAK RVG 6500 IPS System intraoral imaging system. It enables you prior to acquisition to dynamically and visually center the x-ray beam to the RVG sensor using the centering indicator.

#### **IPS Aiming Ring Interface and RVG Sensor Display**

The IPS aiming ring interface displays the RVG sensor according to where you are positioned, that is, in front or behind the aiming ring. The operator where positioned (in front or behind) must always see the LED (front or back) of the aiming ring ON. A quick push on the ON/OFF button will light the front or the back LED.

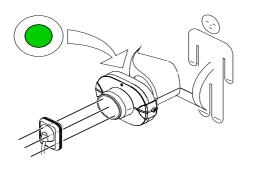

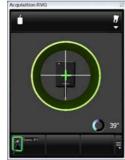

- Operator is positioned behind the aiming ring.
- Back LED is ON.
- Sensor active side is displayed.

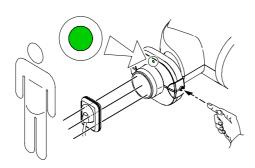

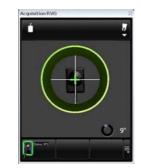

- Operator is positioned in front of the aiming ring.
- Front LED is ON.
- Sensor back side is displayed.

#### **IPS Aiming Ring Interface and RVG Sensor Centering**

The IPS aiming ring interface enables you to correctly position the X-ray generator to the RVG sensor. The IPS interface enables you to manage the X-ray centering and the proper paralleling technique achievement.

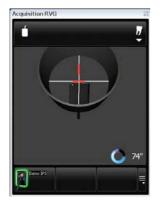

#### Sensor Display

- Sensor is not centered.
- Centering indicators are red.

#### Result

- Sensor active surface not fully exposed to X-ray.
- Image will have a cone cut.
- Parallel technique not achieved.
- Image distortion.

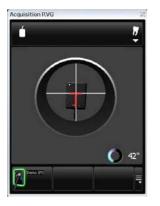

#### Sensor Display

- Sensor is centered.
- Centering indicators are red.

#### Result

- Sensor active surface is fully exposed to X-ray;
- Image will have no cone cut.
- Parallel technique not achieved.
- Minimized risk of magnification and distortion.

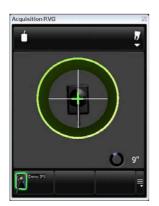

#### Sensor Display

green.

Sensor is centered.Centering indicators are

#### Result

- Sensor active surface is fully exposed to X-ray;
- Image will have no cone cut.
- Parallel technique achieved\*.
- Minimized risk of magnification and distortion.

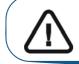

Important: \*The paralleling technique is achieved when the digital sensor plane is placed parallel to the real axis of the tooth in the patient's mouth. This correct positioning is under the operator's responsibility.

# 5 Setting Up the KODAK RVG 6500 Systems

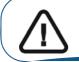

Important: Your computer must have an Ethernet board and be WiFi equipped before installing the KODAK RVG 6500 systems.

# **KODAK RVG 6500 Systems Configuration Options**

#### Option 1: Single RVG Sensor / Single PC / Single Access Point Configuration

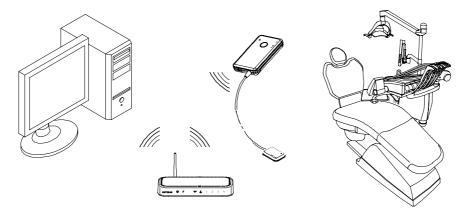

- Single WiFi AP wired setup (see: For a first system configuration "Installing the KODAK Dental Imaging Software". For reconfiguration "Starting the Configuration Setup").
- Direct RVG sensor connection to the PC (see "Locking a Single RVG Sensor to the Computer.").

#### Option 2: Single RVG Sensor / Multi-PC / Single Access Point Configuration

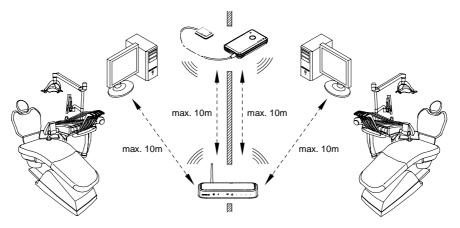

- Single WiFi AP wireless setup (see: For a first system configuration "Installing the KODAK Dental Imaging Software". For reconfiguration "Starting the Configuration Setup").
- RFID RVG sensor connection to multi-PCs (see "Connecting an RVG RFID Sensor to the Computer"). This is a recommended configuration.

- OR
- Manual RVG sensor connection to multi-PCs (see "Locking a Single RVG Sensor to the Computer."). This is a possible configuration but not recommended.

#### Option 3: Multi-RVG Sensor / Multi-PC / Single Access Point Configuration

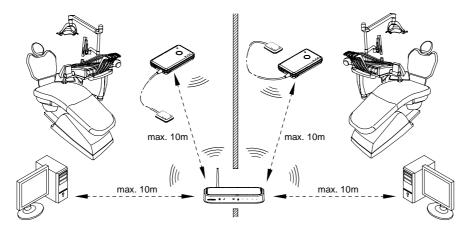

- Single WiFi AP wireless setup (see: For a first system configuration "Installing the KODAK Dental Imaging Software". For reconfiguration "Starting the Configuration Setup").
- RFID RVG sensor connection to multi-PCs (see "Connecting an RVG RFID Sensor to the Computer"). This is a recommended configuration.
- OR
- Manual RVG sensor connection to multi-PCs (see "Locking Several Shared RVG Sensors to the Computer."). This is a possible configuration but not recommended.

#### Option 4: Multi-RVG Sensor / Multi-PC / Multi-Access Point Configuration

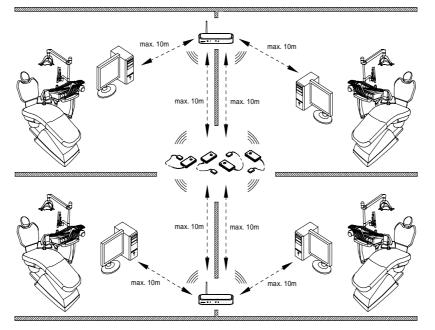

- Multi-WiFi AP wireless setups (see: For a first system configuration "Installing the KODAK Dental Imaging Software". For reconfiguration "Starting the Configuration Setup").
- Mandatory, RFID RVG sensor connection to multi-PCs (see. "Connecting an RVG RFID Sensor to the Computer").

# WiFi Access Point Setup Configurations

There are 2 WiFi access point setup configuration options:

- The wired WiFi access point setup configuration (preferably "Option 1: Single RVG Sensor / Single PC / Single Access Point Configuration")
- The wireless WiFi access point setup configuration

You must decide the KODAK RVG 6500 system configuration option before starting the WiFi setup. Once you have decided you will be guided by the setup software (see: For a first system configuration **"Installing the KODAK Dental Imaging Software"**. For reconfiguration **"Starting the Configuration Setup"**).

#### WiFi Access Point Wired Configuration Setup

You can choose to have a wired WiFi access point configuration. In this configuration setup, the WiFi access point is connected to a single computer through an Ethernet cable. Several sensors can be connected to the same access point and computer.

The transmission range between the WiFi access point and the RVG sensor is up to 10 meters.

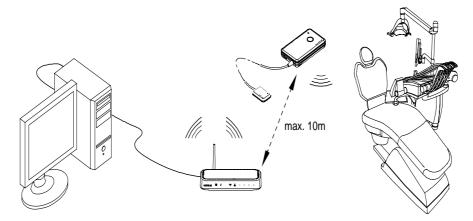

#### WiFi Access Point Wireless Configuring Setup

You can chose to have a wireless WiFi access point configuration. In this configuration setup, the computer is connected to the WiFi access point through a router, that is, through a dongle or a PCI card. In this configuration, several sensors can be connected to the same access point and shared between several computers and chairs.

For optimal WiFi access point wireless setup, follow these setup recommendations:

- Place the WiFi access point in a visible and high location (not on the floor).
- Place the WiFi access point in a central location for a multiple access point transmission.
- Avoid any barriers along the line of transmission, for example, armored wall and door, cabinets, effronteries and metal file cabinets.
- Install the WiFi access point at 1 meter distance from other appliances transmitting the same frequency range.
- Install the WiFi access point away from electrical equipment that also generates interferences.

In this configuration, the transmission range between WiFi access point and:

- The RVG sensor is up to 10 meters.
- The computer is up to 10 meters.

# Installing the KODAK Dental Imaging Software

Before installing the KODAK Dental Imaging Software, check that:

- The computer has all the PC system requirements
- You have the software DVD as of version 6.12 or higher

To install the KODAK Dental Imaging Software, follow these steps:

1 Insert the software DVD in the DVD-ROM drive of the computer.

Wait for the installation program to start. If the program does not start automatically, click **Start > Run** and enter **D:\setup.exe** if D is the letter for the DVD-ROM drive, or the letter of the relevant drive on the computer.

2 The **Choose Setup Language** dialog box is displayed. Select the installation language and click **OK.** 

| Choose | Setup Language                                                    |  |
|--------|-------------------------------------------------------------------|--|
| E      | Select the language for this installation from the choices below. |  |
|        | Englisch (USA)                                                    |  |
|        | OK Cancel                                                         |  |

3 The Kodak Dental Imaging Software welcome page and the InstallShield wizard are displayed.

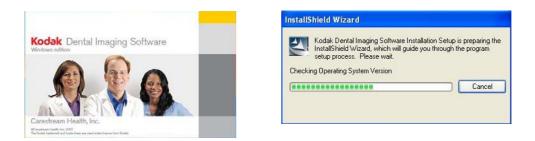

4 The **Welcome to KODAK Dental Imaging Software Installation** dialog box is displayed. Click **Next** to launch the installation.

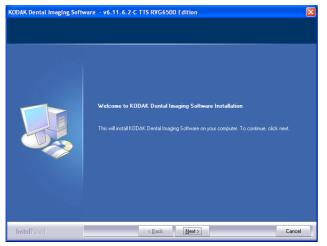

5 The License Agreement dialog box is displayed. Accept and click Yes.

| KODAK Dental Imaging Soft                            | ware - v6.11.6.2-C TTS RVG6500 Edition                                                                                                    | X |
|------------------------------------------------------|----------------------------------------------------------------------------------------------------|---|
| License Agreement<br>Please read the following licen | se agreement carefully.                                                                                                    |   |
|                                                      | Press the PAGE DOWN key to see the rest of the agreement.                                                                                                    |   |
|                                                      | CARESTREAM HEALTH, INC.   SOFTWARE LICENSE AGREEMENT<br>Imaging software: KODAK Dental Imaging Software                                                                                                    | ^ |
|                                                      | Read the following terms and conditions carefully before using this software. Use of this<br>software indicates your acceptance of these terms and conditions. If you do not agree with<br>them, you should promptly return the package in its entirely.                                                                                                    |   |
|                                                      | LICENSE                                                                                                    |   |
|                                                      | <ol> <li>Grant of License. CARESTREAM HEALTH grants you a license up to use 5 (five) copies of<br/>the enclosed software program(s) (the "software") subject to the license restrictions set forth<br/>below.</li> </ol>                                                                                                    |   |
|                                                      | 2. Restrictions on Use. You may use the software only on 5 (five) computers per dental clinic<br>(the "system") at a time. For each additional system on which the software is running at the<br>same time, you will need an additional licensed copy of the software. You may copy the<br>software as necessary to enable you to use the software as described above. | ~ |
|                                                      | Do you accept all the terms of the preceding License Agreement? If you<br>aelect No. the setup will close. To initial Kodak, Dental Imaging<br>Software Installation, you must accept this agreement.                                                                                                    |   |
| InstallShield                                        | <back no<="" td="" yes=""><td></td></back>                                                                                                    |   |

6 The **Choose Destination Location** dialog box is displayed. Click **Next** if you accept the default destination folder (c:\program files\Kodak\Kodak Dental Imaging Software) or browse to choose another destination folder.

| Choose Destination Location<br>Select folder where setup will in |                                                                                                    |  |
|------------------------------------------------------------------|----------------------------------------------------------------------------------------------------|--|
|                                                                  | Setup will install Kodak Denkal Imaging Software Installation in the following folder.<br>To install to this folder, click Next. To install to a different folder, click Browse and select another<br>folder. |  |
|                                                                  | Destination Folder     C.\Vcodak/K0DAK Dental Imaging Software\     Blowse                                                                                                    |  |
| InstallShield                                                    | < Back Rest> Cancel                                                                                                    |  |

- 7 The **KODAK Dental Imaging Software** dialog box is displayed. The **Patient file** is selected by default but you must select the device.
- 8 To select the desired device, do the following:

Click on the drop-down list of **No Intraoral Radiography Installation.** 

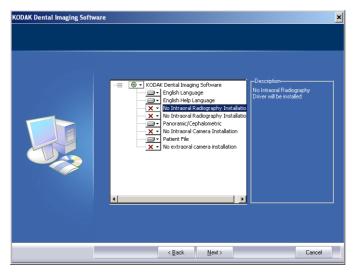

Select **RVG 5x00/6x00**.

Click **Next** to begin the installation.

The InstallShield Wizard is displayed. Let the installation process run automatically.

| <mark>dak Dental Software - Ins</mark><br>Setup Status |                                                                      |
|--------------------------------------------------------|----------------------------------------------------------------------|
|                                                        | Kodak Dental Software is configuring your new software installation. |
|                                                        | C\Program FilesWodeKWODAK Dental Imaging Software/twtai.dl           |
| InstallShield                                          | Cancel                                                               |

The **Kodak Patient file - InstallShield Wizard** is displayed while the patient files are installed on the hard drive.

| Kodak Patier | t File - InstallShield Wizard |
|--------------|-------------------------------|
| C:\\Documer  | Its\KODAK\DB\PATIENTS.CDX     |
|              | Cancel                        |

The **Software Installation** dialog box is displayed while the installation process continues. Click **Continue Anyway** until the dialog box disappears.

| Software | e Installation                                                                                                    |
|----------|----------------------------------------------------------------------------------------------------|
| Ţ        | The software you are installing has not passed Windows Logo<br>testing to verify its compatibility with Windows XP. <u>(Tell me why</u><br>this testing is important.)<br>Continuing your installation of this software may impair<br>or destabilize the correct operation of your system<br>either immediately or in the future. Microsoft strongly<br>recommends that you stop this installation now and<br>contact the software vendor for software that has<br>passed Windows Logo testing. |
|          | Continue Anyway STOP Installation                                                                                                    |

9 The Installation Complete dialog box is displayed when the installation is finished. Click Finish.

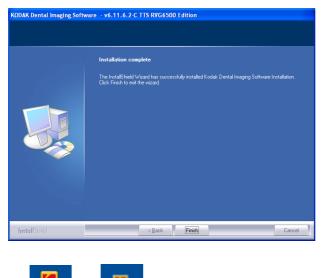

The software and are installed on your desktop.

If your computer operating system is not compatible with the system requirements follow the instructions below, otherwise go to step 13.

#### If your PC operating system is not compatible with the system requirements

If your PC operating system is not compatible with the system requirements, the System incompatibility dialog box is displayed. Click Download, your application will close automatically.

| Aem Incompatibility                                                                                                    | - 0 |
|----------------------------------------------------------------------------------------------------|-----|
| Before running this application, your system needs to be updated.                                                                                                    |     |
| Please, download the missing component, click "Download" to access the appropriate web page                                                                                    |     |
| <u>Download</u><br>Contact your representative if you cannot access the web page.                                                                                              |     |
| Contact your representative if you cannot access the web page.<br>Once you have installed this component, click the "CalibrationTool" icon on your desktop to relauch the appl |     |
|                                                                                                    |     |
|                                                                                                    | OK  |

Follow the on-screen instructions to install the required "Windows Wireless component". Reboot your PC when the installation is completed.

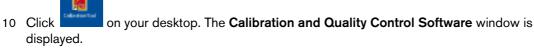

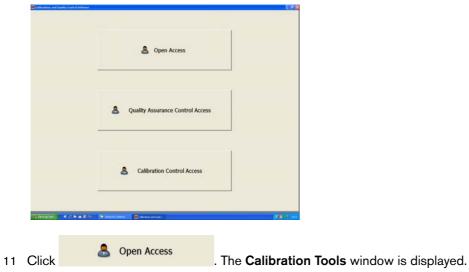

12 In the central pane, click **RVG Wireless System Configuration**, to access the "**Setting Up the WiFi AP**" window (see and follow step 10).

| Calibration Tools   |                                                                                            | ×      |
|---------------------|--------------------------------------------------------------------------------------------|--------|
| Session Information | Tools <u>Wireless Troubleshooting Application</u> <u>RVG Wireless System Configuration</u> | Report |
| Customer Access     |                                                                                            |        |

### **Starting the Configuration Setup**

13 Before the setting up of the KODAK RVG 6500 System procedures, have with you the:

| SSID         | Password                   |
|--------------|----------------------------|
| RVG8_NETWORK | 7794AA6500EC239BFF4554DD80 |

14 The "Setting Up the Intra-oral RVG Sensor system" window is automatically displayed.

| 📕 Setting up the          | Intra-oral RYG sensor system - v1.2.3.0                                                                                       | - 🗆 × |
|---------------------------|----------------------------------------------------------------------------------------------------|-------|
| Getting started<br>Report | Getting started                                                                                                    |       |
|                           | - User action                                                                                                    |       |
|                           | Before starting, select the configuration you want to do:                                                                     |       |
|                           | Click "Full system configuration" if you want to configure your entire system                                                 |       |
|                           | Click "New RFID tag creation", if your current system configuration is correct and you only want to configure a new RFID tag. |       |
|                           |                                                                                                    |       |
|                           |                                                                                                    |       |
|                           |                                                                                                    |       |
|                           | Full system configuration New RFID tag creation                                                                               |       |
|                           |                                                                                                    |       |
|                           | Seas                                                                                                    |       |
|                           | Net. Q                                                                                                    | ut    |

You have 2 setup options:

- Full system configuration: When you want to configure the entire system.
- New RFID tag creation: When your current system configuration is correct and you only want to configure a new RFID tag.

15 Click Full system configuration and follow the on-screen instructions to setup the RVG system

| 📕 Setting up the Intra-oral RVG                                | sensor system - v1.2.3.0                                                                                                    | - 🗆 🗙 |
|----------------------------------------------------------------|----------------------------------------------------------------------------------------------------|-------|
| Getting started<br>Selecting your configuration mode<br>Report | Setting up your WiFi Access Point configuration mode                                                                                                    |       |
|                                                                | (User action                                                                                                    |       |
|                                                                | Before setting up the WiFi access point configuration, select your configuration mode:                                                                   | -     |
|                                                                | Cick Wired configuration" if your access point is connected to your computer<br>wing an Ethemet connection<br>One access point dedicated to one computer |       |
|                                                                | Cick "Wiseless configuration" if your access point is connected to your compate                                                                          | z     |
|                                                                | Wired configuration Wireless configuration                                                                                                    |       |
|                                                                | 9.84.0                                                                                                    |       |
|                                                                |                                                                                                    |       |
|                                                                | Back Nint C                                                                                                    | \$v¢  |

Click New RFID tag creation and follow the on-screen instructions to configure a new RFID tag.

|                                                                                                    | - C 🔀         |
|----------------------------------------------------------------------------------------------------|---------------|
| event the Connecting the RVG Sensor to the computer with the USB cable                                                                                                   |               |
| port 1 Plug one end of the USB cable to the USB connector of the RVG control box(1)                                                                                      |               |
| <ol> <li>Ptig the other and of the USB calle to the PC (1).<br/>The given light of the battery status (A) on the control loss indicates the charging process.</li> </ol> |               |
| Te and                                                                                                    |               |
| A CAN                                                                                                    |               |
|                                                                                                    |               |
|                                                                                                    |               |
|                                                                                                    |               |
|                                                                                                    |               |
| TRAN<br>Citch There" to continue                                                                                                    |               |
|                                                                                                    |               |
|                                                                                                    | Reck Feet Out |
|                                                                                                    |               |

Once you have finished setting up the RVG system, you must register the KDIS Licence.

# **Registering the KDIS Licence**

To register the KDIS licence, follow these steps:

Double-click to open the **Patient Window**. 1

|                        | Options ? |  |
|------------------------|-----------|--|
|                        | E E       |  |
| Number                 |           |  |
| Last name              | [         |  |
| First name             | [         |  |
| Date of birth          |           |  |
| Social Security Number |           |  |
| Address                | [         |  |
| Phone                  |           |  |
| Comments               |           |  |

Create a patient record. From the toolbar, click and enter the required patient information. 2 Click to access the Imaging Window.

The Enter the licence number dialog box is displayed. Enter the licence number and click З Validate if you have the licence number or click Cancel to continue.

| Serve key               |                | License number:        |                    |            |          |  |
|-------------------------|----------------|------------------------|--------------------|------------|----------|--|
|                         |                |                        |                    |            | Validate |  |
| License number request  |                |                        |                    |            |          |  |
| Dentist Name:           | 1              |                        |                    |            |          |  |
| Practice:               |                |                        |                    |            |          |  |
| Street                  | Г              |                        |                    |            |          |  |
| Postal code/City:       |                |                        |                    |            |          |  |
| Country:                | 1              |                        |                    |            | *        |  |
| Telephone:              |                | Fax                    | · · · · ·          |            |          |  |
| Email.                  | <b>_</b>       |                        |                    |            | _        |  |
| Product                 | Trophy Windows | hy Windows V 6.8.1.2.4 |                    |            |          |  |
| Serial number:          | RLL1000        |                        | Installation Date: | 24 10 2007 |          |  |
| Vendar                  | 1              |                        |                    |            | K 18     |  |
| Senial number Equipment |                |                        |                    |            | 0        |  |
| Send request            |                |                        |                    |            | 1        |  |
| By Internet             | By post        | 1.0                    | Save               | Cancel     |          |  |
|                         | 100            |                        |                    |            | _        |  |

The *line* icon appears on the toolbar of the **Imaging Window**.

For the RVG Mobile Application installation (optional), see Chapter 7.

# Mounting the RVG Holders

The RVG sensor and control box holders enable you to have them at reach to optimize your workflow. You need to install the RVG sensor and control box holders where it best suits your workflow, the X-ray generator arm, the chair, etc....

To mount the RVG sensor and control box holders, follow these steps:

1 Attach the RVG control box holder with the double-face adhesive or the Velco strap supplied on the side of the X-ray generator arm.

You can also attach the RVG control box holder with the double-face adhesive or the Velco strap to the chair or any other flat surface close to the patient's chair.

The RVG control box holder can also be mounted on the wall with screws (not supplied).

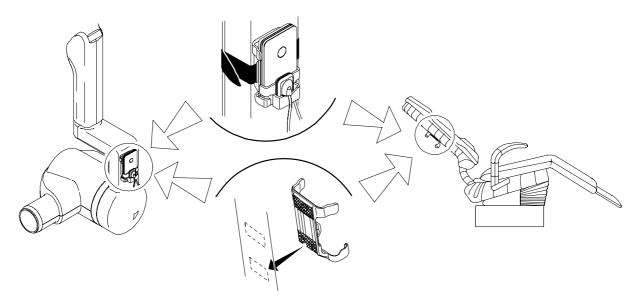

2 Clip the RVG sensor holder on the control box. Insert the RVG sensor in its holder.

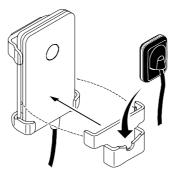

# Mounting the IPS Aiming Ring on the X-Ray Generator

Before mounting the IPS aiming ring, make sure that:

• You have the necessary tools:

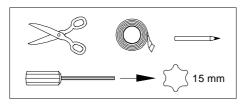

- You have cleaned the X-ray generator tube head with disposable cleaning wipes.
- You have asked the practitioner his preference for the position of the aiming ring on the X-ray tube head, with the ON/OFF button on the left or right side of the X-ray tube head.

To mount the IPS aiming ring on the X-ray generator tube head, follow these steps:

- 1 Remove the attachment brackets (A).
- 2 Remove the back cover.
- 3 Insert the 4 batteries on the board respecting the polarities.

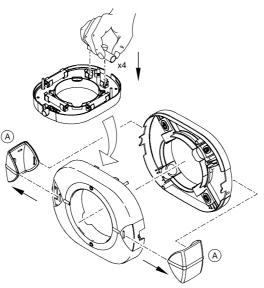

4 Measure the X-ray tube head diameter to select the appropriate aiming ring holding brackets.

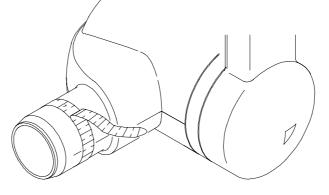

- 5 Select the appropriate aiming ring holding brackets (B):
  - For a cone shape x-ray tube head (HY415).
  - For a cylindrical shape x-ray tube head with diameters from 55.5 mm to 65 mm (HY414).
  - For a cylindrical shape x-ray tube head with diameters from 64 mm to 70.1 mm (HY413) mounted on the ring.
- 6 Measure from the opening of the x-ray tube head 30mm. Mark the 30mm with a pencil on both sides of the x-ray tube head.

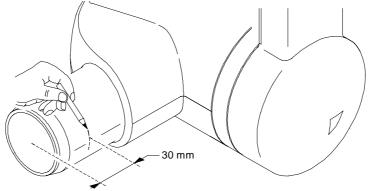

- 7 On the back cover, position the appropriate holding brackets (B) to adapt to the x-ray tube head diameter. Do not tighten the screws.
- 8 Stick the stickers on the back cover in the appropriate locations (C). Remove the protection on the stickers.
- 9 Using the 30mm marks, position the back cover on the x-ray tube head. Tighten the 4 screws.

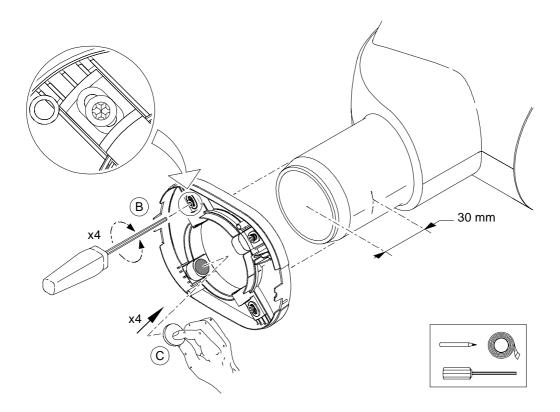

10 Place the cable tie (A) around the holding brackets (B), make a knot and place it in the cable tie holder (C). Pull to tighten and cut what exceeds the knot. Retighten the screws, if needed.

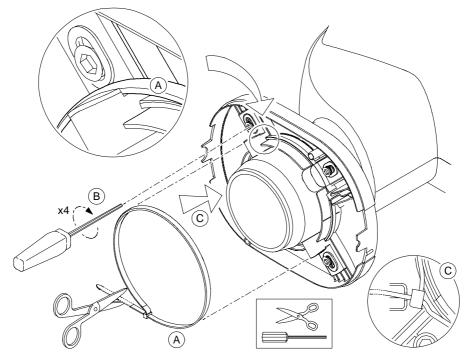

11 Position correctly the front cover with the board making sure that the ON/OFF button is on the appropriate place.

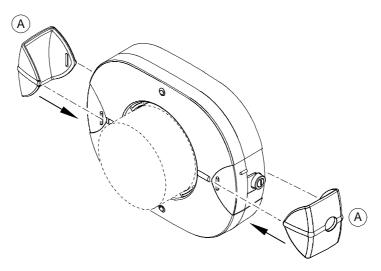

- 12 Position correctly the attachment brackets (A).
- 13 Press quickly the ON/OFF button to turn ON the IPS device and check that the front upper LED is lit.

Press quickly the ON/OFF button to turn ON the back upper LED to check that it is lit.

14 Press and hold the ON/OFF button until all the LEDs are ON, then let go the ON/OFF button to turn OFF the IPS.

The IPS aiming ring installation is finished.

# 6 Acquiring an Image With RFID

# Connecting an RVG Sensor to the Computer

You need to connect the selected RVG sensor to the computer where the acquired image must appear.

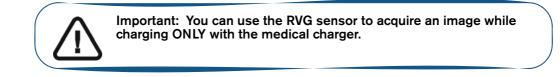

To connect an RVG sensor to your computer, follow these steps:

1 Press the remote control button of the RVG control box to turn ON the device.

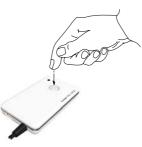

2 Place the RVG sensor on the RFID tag. .

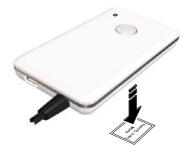

Press again the remote control button and wait for the blinking blue light (A) to become solid blue.
 (B) The sensor is connected to the WiFi access point and connected to the computer

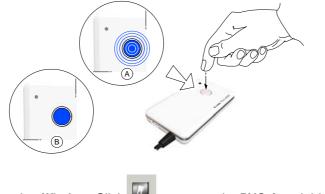

4 Access the Imaging Window. Click is to access the RVG Acquisition interface.

You can also access the RVG Acquisition interface, doing the following:

- Press the remote control button of the selected RVG control box, or
- Press F2 on the computer key board.

## Acquiring an Image with the RVG Sensor

To acquire an image with the RVG sensor, follow the instructions in the presented order.

#### Preparing the RVG Sensor

To prepare the selected RVG sensor, follow these steps:

- 1 Select an appropriate positioner for the region of interest and the sensor size.
- 2 Cover with a disposable hygienic sleeves specifically designed for each sensor size.

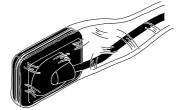

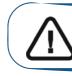

Important: To prevent cross-contamination, use a new hygienic barrier for each new patient.

3 Place the protected RVG sensor in the sensor positioner's biteblock.

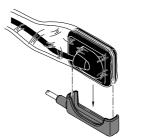

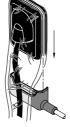

### Preparing the X-Ray Generator

To prepare the x-ray generator, follow these steps:

1 Press the remote control button of the selected RVG control box to access the **RVG Acquisition** interface.

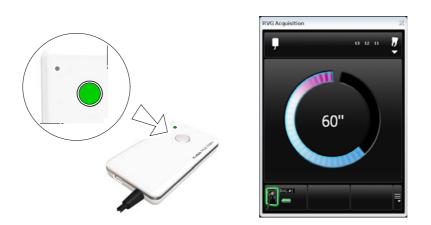

**(Optional)** Press on the remote control button several times to pre-orient the sensor orientation. The acquired image is displayed with the last selected orientation on the **Imaging Window.** 

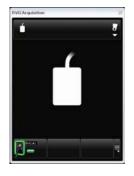

(Optional) Click To select the tooth or teeth number. Click to return to the RVG Acquisition interface. The selected tooth number is displayed on the RVG Acquisition interface.

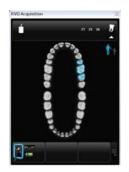

2 Select the x-ray timing according to the region of interest and the patient type (follow the user instructions of your x-ray generator).

3 Insert the sensor holding it horizontally in the patient's mouth. Positioning in the patient's mouth depends on the region of interest.

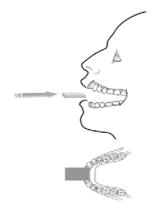

4 Approach the x-ray generator tube head to the patient.

**(Optional) If you are using the IPS aiming ring system**, press the ON button. If you are in front of the aiming ring, make sure that the front LED is ON. If you are positioned in the back of the aiming ring, a quick press on the ON/OFF button will turn on the LED on the back.

5 Align the x-ray tube head with the patient's tooth and the sensor and make sure that the tube head is not shacking.

(Optional) If you are using the IPS aiming ring system, position the X-ray generator parallel to the active surface of the RVG sensor. When the RVG sensor is correctly centered in the ring the centring indicator becomes a green cross.

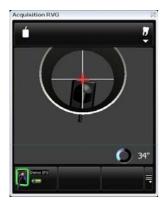

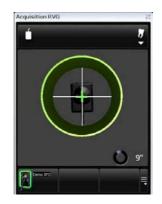

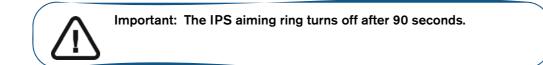

## Launching the X-Ray

To launch the x-ray, follow these steps:

- 1 Ask the patient to remain still.
- 2 Position yourself either 2 meters behind the x-ray generator or outside the door.
- 3 Keep visual contact with the patient during the x-ray.
- 4 Trigger the x-ray with the remote control of the x-ray generator.

The image appears in the preview screen of the **RVG Acquisition** interface. The light on the remote control button blinks blue indicating the image transmission.

When the acquisition ends, the **RVG Acquisition** interface disappears and the acquired image is displayed in the **Imaging Window.** The light on the remote control button becomes solid blue.

- 5 Check the image quality. If not satisfactory, redo the x-ray.
- 6 If satisfactory, remove the generator tube head.
- 7 Remove the RVG sensor from the patient's mouth. Remove the hygienic sensor protection.

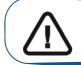

Important: DO NOT pull the sensor by its cable when you remove the hygienic protection.

Acquiring an Image Without RFID

## Locking the RVG Sensor to the Computer

You need to lock the RVG sensor to the computer where the acquired image must appear.

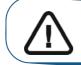

Important: You can use the RVG sensor to acquire an image while charging ONLY with the medical charger.

## Locking a Single RVG Sensor to the Computer

If you have a single RVG sensor, you need to **lock it only once to the computer** where the acquired image must appear.

To Lock the RVG sensor to your computer, follow these steps:

1 Press the remote control button of the RVG control box to turn ON the device. The blinking blue light indicates the sensor attempt to connect to the WiFi access point. Wait for the blinking blue light (A) to become solid blue. (B) The sensor is connected to the WiFi access point.

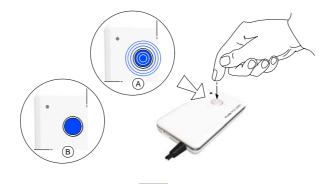

2 Access the Imaging Window. Click is to access the RVG Acquisition interface.

You can also access the **RVG Acquisition** interface, doing the following:

- Press the remote control button of the selected RVG control box, or
- Press F2 on the computer key board.

3 In the **RVG Acquisition** interface, click **to** access the RVG sensor list.

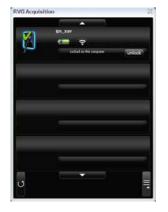

Find the RVG sensor in the sensor list. The sensor is identified with Available.
Click lock to connect the sensor to your computer, Available becomes Locked on MobileRVG Statio

### Locking Several Shared RVG Sensors to the Computer

If you have several shared RVG sensors, you need to lock the selected RVG sensor to the computer where the acquired image must appear.

To lock the selected RVG sensor to your computer, follow these steps:

1 Press the remote control button of the RVG control box to turn ON the device. The blinking blue light indicates the sensor attempt to connect to the WiFi access point. Wait for the blinking blue light (A) to become solid blue (B). The sensor is connected to the WiFi access point. Access the

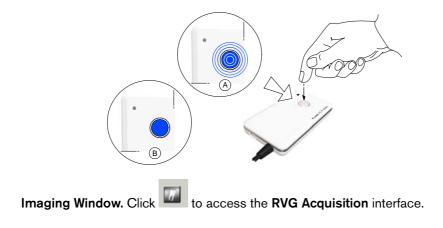

2 In the **RVG Acquisition** interface, click to access the RVG sensor list. If needed, click to refresh the sensor list.

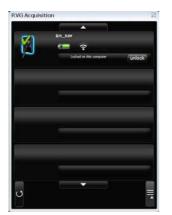

3 Find the selected RVG sensor in the sensor list:

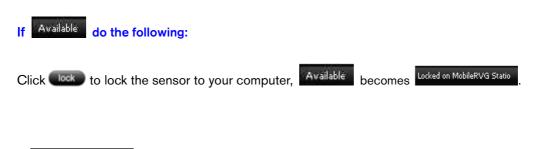

If Locked on MobileRVG Statio do the following:

Click **unlock** to unlock from the computer it is locked to and **press quickly on the remote control button while the light is blink blue (A)**. If the unlocking was not executed you must redo the unlocking process.

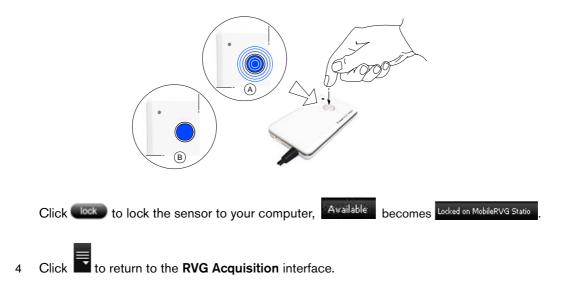

# Acquiring an Image with the RVG Sensor

To acquire an image with the RVG sensor, follow the instructions in the presented order.

### Preparing the RVG Sensor

To prepare the selected RVG sensor, follow these steps:

- 1 Select an appropriate positioner for the region of interest and the sensor size.
- 2 Cover with a disposable hygienic sleeves specifically designed for each sensor size.

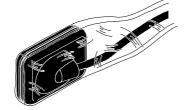

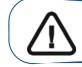

Important: To prevent cross-contamination, use a new hygienic barrier for each new patient.

3 Place the protected RVG sensor in the sensor positioner's biteblock.

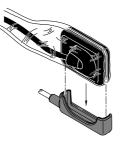

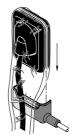

### Preparing the X-Ray Generator

To prepare the x-ray generator, follow these steps:

1 Press the remote control button of the selected RVG control box to access the **RVG Acquisition** interface.

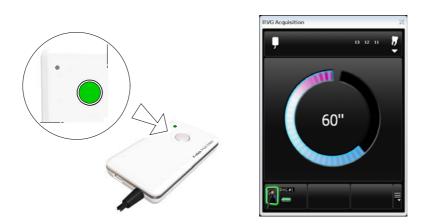

**(Optional)** Press on the remote control button several times to pre-orient the sensor orientation. The acquired image is displayed with the last selected orientation on the **Imaging Window.** 

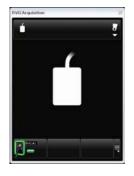

(Optional) Click To select the tooth or teeth number. Click to return to the RVG Acquisition interface. The selected tooth number is displayed on the RVG Acquisition interface.

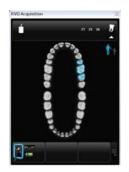

2 Select the x-ray timing according to the region of interest and the patient type (follow the user instructions of your x-ray generator).

3 Insert the sensor holding it horizontally in the patient's mouth. Positioning in the patient's mouth depends on the region of interest.

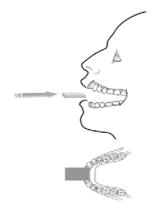

4 Approach the x-ray generator tube head to the patient.

**(Optional) If you are using the IPS aiming ring system**, press the ON button. If you are in front of the aiming ring, make sure that the front LED is ON. If you are positioned in the back of the aiming ring, a quick press on the ON/OFF button will turn on the LED on the back.

5 Align the x-ray tube head with the patient's tooth and the sensor and make sure that the tube head is not shacking.

(Optional) If you are using the IPS aiming ring system, position the X-ray generator parallel to the active surface of the RVG sensor. When the RVG sensor is correctly centered in the ring the centring indicator becomes a green cross.

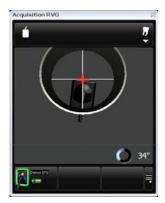

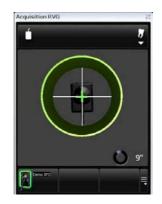

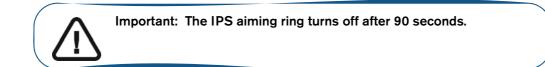

## Launching the X-Ray

To launch the x-ray, follow these steps:

- 1 Ask the patient to remain still.
- 2 Position yourself either 2 meters behind the x-ray generator or outside the door.
- 3 Keep visual contact with the patient during the x-ray.
- 4 Trigger the x-ray with the remote control of the x-ray generator.

The image appears in the preview screen of the **RVG Acquisition** interface. The light on the remote control button blinks blue indicating the image transmission.

When the acquisition ends, the **RVG Acquisition** interface disappears and the acquired image is displayed in the **Imaging Window.** The light on the remote control button becomes solid blue.

- 5 Check the image quality. If not satisfactory, redo the x-ray.
- 6 If satisfactory, remove the generator tube head.
- 7 Remove the RVG sensor from the patient's mouth. Remove the hygienic sensor protection.

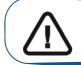

Important: DO NOT pull the sensor by its cable when you remove the hygienic protection.

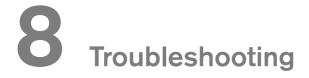

Occasionally, malfunctions can occur during use in the event of an incorrect action. The quick trouble shooting and the Information "I", will guide you through the actions you need to take to correct the malfunction.

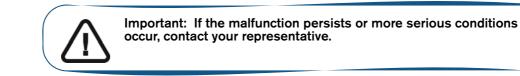

When you call your representative have the following information ready:

- Model Number: KODAK RVG 6500 or KODAK RVG 6500 IPS
- Error Code Number: I xx
- Message displayed on the popup on the computer screen.

## **Quick Trouble Shooting**

The quick trouble shooting guides you through actions you need to take to correct the malfunction.

The following table lists the malfunctions and the action to take.

#### Table 1 Quick Trouble Shooting

| Malfunction                                                                                         | Possible Cause                                                                   | Action                                                                                                    |
|----------------------------------------------------------------------------------------------------|----------------------------------------------------------------------------------|----------------------------------------------------------------------------------------------------|
| When you turn ON your RVG sensor, the battery LED is red but the control box is solid blue.         | The battery needs recharging.                                                    | Recharge the battery.<br>You can continue acquiring images but the<br>quality will deteriorate.                                               |
| When you turn ON your RVG sensor, it blinks blue then it turns OFF.                                 | The battery needs recharging.                                                    | Recharge the battery.                                                                                                    |
| When you turn ON your RVG sensor, the battery LED is red and the control box is blinking red.       | No battery                                                                       | Recharge the battery                                                                                                    |
| Image quality is not good and there are white lines on the image                                    | The battery needs recharging.                                                    | Recharge the battery                                                                                                    |
| When you turn ON your RVG<br>sensor, it blinks blue then after a<br>long time it becomes solid red. | <ul> <li>WiFi access point is not ON.</li> <li>Configuration problem.</li> </ul> | <ul> <li>Check that the WiFi access point is<br/>ON.</li> <li>If it is ON and the problem persists<br/>contact your representative</li> </ul> |

### Table 1 Quick Trouble Shooting (Continued)

| Malfunction                                                                                                    | Possible Cause                                                                           | Action                                                                                                    |
|----------------------------------------------------------------------------------------------------|------------------------------------------------------------------------------------------|----------------------------------------------------------------------------------------------------|
| When you turn ON your RVG<br>sensor, it blinks blue then<br>becomes solid blue but the sensor<br>cannot be found in the sensor list<br>on the computer.                       | <ul> <li>WiFi access point is<br/>not ON.</li> <li>Configuration<br/>problem.</li> </ul> | <ul> <li>Check that the WiFi access point is<br/>ON.</li> <li>If it is ON and the problem persists<br/>contact your representative</li> </ul>                                                                      |
| When you turn ON your RVG<br>sensor, it blinks blue then<br>becomes solid blue but when you<br>press the control box button to<br>acquire an image it does not turn<br>green. | The KDIS is not open                                                                     | Launch the KDIS                                                                                                    |
| When you turn ON your RVG<br>sensor, it blinks blue then<br>becomes solid blue but when you<br>press the control box button to<br>acquire an image it does not turn<br>green. | The RVG sensor is not locked on any device.                                              | Lock the RVG sensor on the computer.                                                                                                    |
| The IPS interface is frozen.                                                                                                    | The IPS aiming ring connection problem.                                                  | <ul> <li>Check that the IPS aiming ring is ON (the shut down time is 90 sec.).</li> <li>The IPS aiming ring is too far from the RVG sensor.</li> <li>The IPS ailing ring is to close to the RVG sensor.</li> </ul> |
| When you turn ON your RVG<br>sensor, it blinks blue for a long<br>time never becoming solid blue or<br>solid red.                                                             |                                                                                          | Contact your representative.                                                                                                    |
| When you turn ON your RVG sensor, it blinks blue then rapidly it becomes solid red.                                                                                           |                                                                                          | Contact your representative.                                                                                                    |

## **Information Messages**

An information "I" error code with a message is displayed on the popup on your computer screen.

The following table lists the information messages and the action to take.

| Information<br>Error Code | Information Message                                                                                                    | Action                                                                                                    |
|---------------------------|----------------------------------------------------------------------------------------------------|----------------------------------------------------------------------------------------------------|
| 11                        | Communication problem with the wireless RVG<br>sensor. Turn off then on your sensor or restart<br>your computer. If the problem persists, contact<br>your representative.  | <ul> <li>Turn Off then ON the RVG sensor.</li> <li>Or reboot your computer.</li> <li>If the problem persists, contact your representative.</li> </ul>                               |
| 2                         | Wireless sensor error. Turn off then on your<br>sensor and restart the acquisition software. If<br>the problem persists, contact your<br>representative.                   | <ol> <li>Turn Off then ON the RVG sensor.</li> <li>Click to access the RVG<br/>Acquisition interface.</li> <li>If the problem persists, contact your<br/>representative.</li> </ol> |
| 3                         | Error during image acquisition. Turn off then on<br>your wireless sensor and restart the acquisition<br>software. If the problem persists, contact your<br>representative. | <ol> <li>Turn Off then ON the RVG sensor.</li> <li>Click to access the RVG<br/>Acquisition interface.</li> <li>If the problem persists, contact your<br/>representative.</li> </ol> |
| 4                         | Memory allocation problem. Turn off then on your<br>wireless sensor. If the problem persists, contact<br>your representative.                                              | Turn Off then ON the RVG sensor.<br>If the problem persists, contact your<br>representative.                                                                                        |
| 5                         | Wireless sensor has storage/transmission memory problem. Contact your representative.                                                                                      | Contact your representative.                                                                                                    |
| 16                        | Incorrect IPS calibration. Contact your representative                                                                                                    | Contact your representative.                                                                                                    |
| 7                         | IPS Batteries have run down. Change the batteries.                                                                                                    | Change the batteries of the IPS aiming ring.                                                                                                    |
| 19                        | Writing transmission error. Turn off then on your wireless sensor and restart the process. If the problem persists, contact your representative.                           | <ol> <li>Turn Off then ON the RVG sensor.</li> <li>Redo the process</li> <li>If the problem persists, contact your<br/>representative.</li> </ol>                                   |
| l 10                      | Reading transmission error. Turn off then on your<br>wireless sensor and restart the process. If the<br>problem persists, contact your representative.                     | <ol> <li>Turn Off then ON the RVG sensor.</li> <li>Redo the process</li> <li>If the problem persists, contact your representative.</li> </ol>                                       |

#### Table 2 Information Messages

| Information<br>Error Code | Information Message                                                                                                    | Action                                                                                                    |
|---------------------------|----------------------------------------------------------------------------------------------------|----------------------------------------------------------------------------------------------------|
| l 12                      | Memory allocation problem. Restart your computer. If the problem persists, contact your representative.                                                                     | <ul> <li>Reboot your computer.</li> <li>If the problem persists, contact your representative.</li> </ul>                                                                                                    |
| l 13                      | Error during the image transfer. Turn OFF then<br>ON your wireless sensor and restart the<br>acquisition software. If the problem persists,<br>contact your representative. | <ol> <li>Turn Off then ON the RVG sensor.</li> <li>Click to access the RVG<br/>Acquisition interface.</li> <li>If the problem persists, contact your<br/>representative.</li> </ol>                                                                    |
| 14                        | System error. Close and restart the acquisition<br>software. If the problem persists, contact your<br>representative.                                                       | <ol> <li>Exit the KDIS.</li> <li>Click to access the RVG<br/>Acquisition interface.</li> <li>If the problem persists, contact your<br/>representative.</li> </ol>                                                                                      |
| l 15                      | Image storage problem in the patient database.<br>Check the disk space, local file system, write<br>access. Check the storage possibility of your<br>computer.              | <ol> <li>Check that you can access the patient database.</li> <li>Check the hard disk storage availability.</li> <li>Check if there is enough space in the patient database.</li> <li>If the problem persists, contact your representative.</li> </ol> |

Table 2 Information Messages (Continued)

## **Quick Trouble Shooting for WiFi**

To minimize WiFi network malfunctions, make sure that:

- The Wi-Fi access point, in use, is the one delivered by the manufacturer with the Kodak RVG 6500 System and Kodak RVG 6500 IPS System (Netgear WGR614).
- The computer in use, has at least the requirements listed in *KODAK RVG 6500 System\_Regulatory User Guide (SM737)\_Ed01B*, Chapter 3.
- The installation and configuration of the network has been done following the steps given in Chapter 5 of this document.
- The distance between different elements of the configuration is respected (See Chapter 5 of this document).

To correct the malfunction of your WiFi network, follow these steps:

- 1 Turn OFF the WiFi access point.
- 2 Turn OFF the RVG sensor control box.
- 3 Turn ON the WiFi access point and wait a minute and check that:
  - . U<sub>is on.</sub>
  - V is on. Then goes off when the system is ready and running.
    - (《 》 is on.
- 4 Press the remote control button of the RVG control box to turn ON the device. The blinking blue light indicates the sensor attempt to connect to the WiFi access point. Wait for the blinking blue light (A) to become solid blue. (B) The sensor is connected to the WiFi access point.

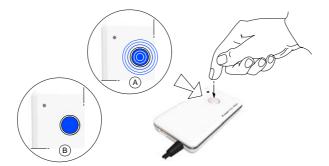

- 5 If the sensor cannot connect to the WiFi access point, see Tables 2 and 3.
- 6 If the WiFi access point functions correctly but cannot connect to your computer, see your computer's Troubleshooting section.

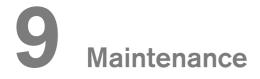

This chapter describes the maintenance task that you need to perform regularly for your KODAK RVG 6500 with or without IPS system and the accessories.

## Daily

### The RVG Sensor

The RVG sensor is supplied in a **non-sterile state**. Single-use disposable protective hygienic sleeves must cover the RVG sensor before placing it in the patient's mouth. These sleeves are conform to the ISO EN 10993.

To prevent cross-contamination, use a new hygienic barrier for each new patient and disinfect the RVG sensor.

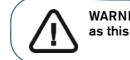

WARNING: Never place the sensor and/or control box in an autoclave as this could result in serious damage to the sensor.

#### **Cleaning and Disinfecting the RVG Sensor**

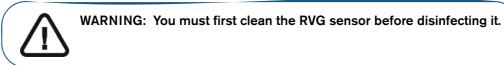

You must first clean the RVG sensor before disinfecting it. To do so, follow these steps:

- 1 Remove the protective hygienic sleeves.
- 2 Remove debris or organic matter from the sensor surfaces with a disposable wipe or surface brush.
- 3 Inspect the sensor for debris. Repeat cleaning if there is any debris left.
- 4 Clean and disinfect with disinfecting wipes.

If you choose disinfecting solutions, use disinfectant suitable for medical devices and composed of Ethanol and/or Isopropanol, and/or Quaternary ammonium (follow the chemical manufacturer's instruction).

#### **Cleaning the RVG Sensor Control Box**

The RVG sensor control box must be cleaned with disposable cleaning wipes similar to those used for the computer screens.

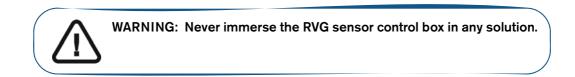

### **Cleaning the Positioning Accessories**

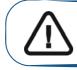

.

WARNING: Do not use chemical autoclave for the toothbrush holders and avoid direct contact with the metallic part of the autoclave.

#### Table 3 Positioning Accessories Daily Maintenance Tasks

| Accessories        | Maintenance Tasks                                                                                                    |  |
|--------------------|----------------------------------------------------------------------------------------------------|--|
| Toothbrush holders | <ol> <li>Remove any residue with hot water and soap.</li> <li>Put the metal and plastic parts in separate sterilization pouch and autoclave up to 132°C (273° F) before the next patient.</li> </ol> |  |
| Bite blocks        |                                                                                                    |  |
| RINN Arm & ring    | 1. Disassemble the metal arm and the plastic ring.                                                                                                    |  |
|                    | 2. Remove any residue with hot water and soap.                                                                                                    |  |
|                    | <ol> <li>Put the metal and plastic parts in separate sterilization pouch and<br/>autoclave up to 132°C (273° F) before the next patient.</li> </ol>                                                  |  |
| IPS aiming ring    | Wipe clean with disposable cleaning wipes.                                                                                                    |  |

## Monthly

Wipe the outer covers of the WiFi AP with a soft and dry cloth.

# **Replacing the RVG Battery**

To replace the RVG battery, follow these steps:

- 1 Turn OFF the RVG sensor.
- 2 Make sure that the RVG sensor is not connected to the mains outlet.
- 3 Press down with fingers and slide the trap door (A) protecting the battery on the back of the control box.

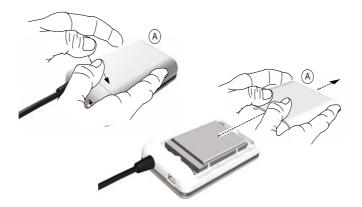

- 4 Remove carefully the connector (B) to remove the used battery.
- 5 Insert the connector (B) of the appropriate battery.

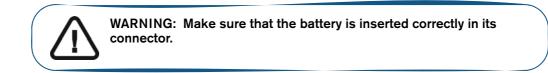

6 Slide and close the trap door (A) protecting the battery.

#### **RVG Control Box**

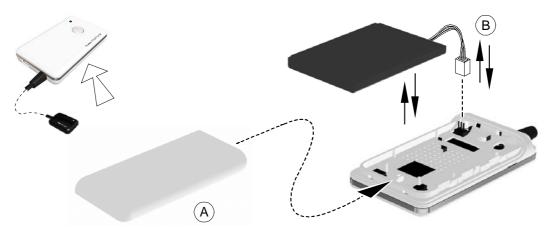

#### **RVG Control Box with IPS board**

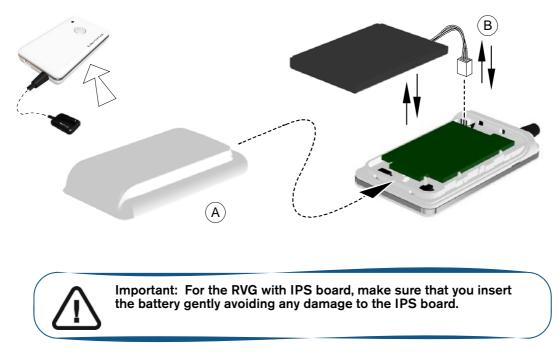

- 7 Plug one end of the medical charger in the USB port of the RVG control box.
- 8 Plug the other end to the mains outlet.

The blinking green light of the battery status (A) on the control box indicates the charging process. The first charging takes about 4hours. When the green light becomes solid green (B) the charging is complete.

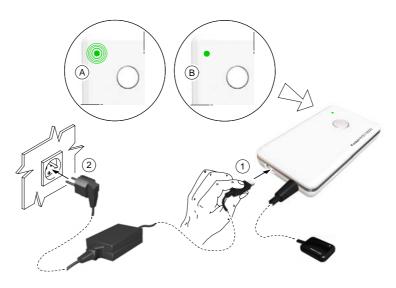

With a fully charged battery you can acquire 180 images.

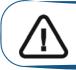

Important: You can use the RVG sensor to acquire an image while charging ONLY with the medical charger.

9 You can use the USB cable to charge RVG battery with the computer.

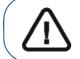

WARNING: NEVER use the RVG sensor to acquire an image while charging with the USB cable.

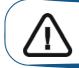

Important: Remove the battery from the control box if you will not use it for a long period of time.

# **Replacing the IPS Aiming Ring Battery**

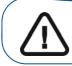

Important: When the battery is low the LEDs light becomes orange. You need to replace the IPS battery.

To replace the IPS aiming ring battery, follow these steps:

- 1 Remove the attachment brackets (A).
- 2 Remover the front cover.
- 3 Remove the used 4 batteries.

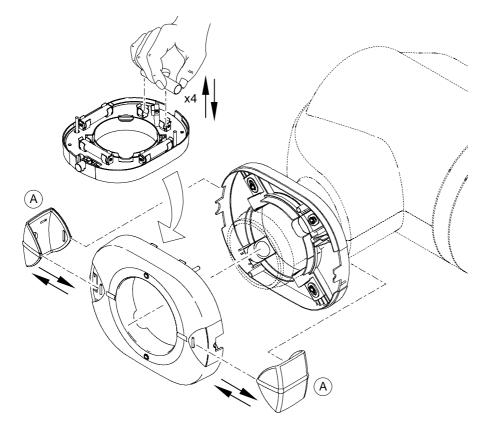

- 4 Replace correctly the new 4 batteries respecting the polarities.
- 5 Replace the front cover.
- 6 Replace the attachment brackets (A).
- 7 Turn ON the IPS aiming ring to check that the batteries are replaced correctly.

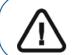

Important: Remove the battery from the IPS aiming ring if you will not use it for a long period of time.